## **Afmelding af EQA-program**

Log på [deksonline.](https://www.deksonline.dk/default.php?page=login)dk med dit personligt brugernavn og adgangskode. Anvend *Microsoft Edge* eller *Google Chrome*. Du kan ikke anvende *Internet Explorer.*

Hvis du ikke har adgang, kan den person der er udpeget som laboratorieansvarlig for DEKS giver dig adgang.

Det er også den laboratorieansvarlige, der kan give dig adgang til at foretage afmeldinger.

- 1. I menuen [Laboratorie info] skal du vælge [Abonnementer / Fortsat deltagelse].
- 2. Du får nu en oversigt med dine programmer, se eksempel nedenfor.

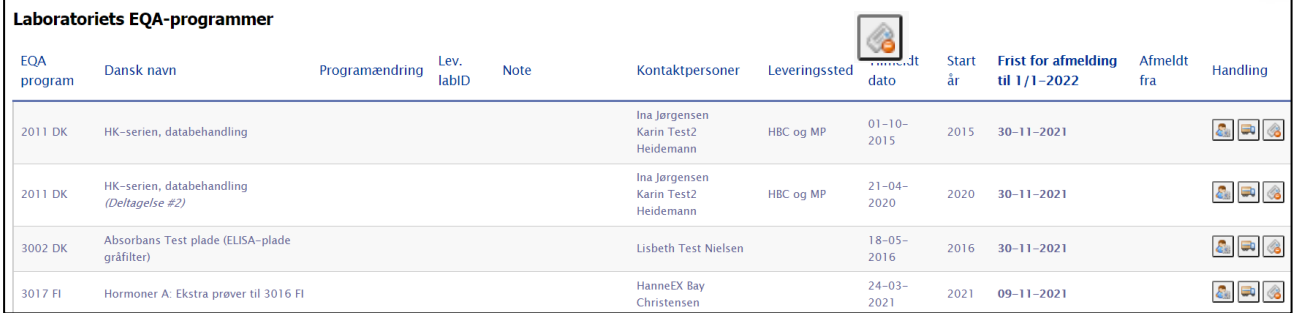

- 3. Hvis du vil afmelde et EQA-program skal du klikke på yderst til højre.
- 4. Du kommer nu til denne side, hvor du kan:
	- A. Skrive eventuel årsag til afmelding (frivilligt)
	- B. Automatisk sende en mail til registrerede kontaktpersoner
	- C. Afmelde programmet
	- D. Gå tilbage til oversigten

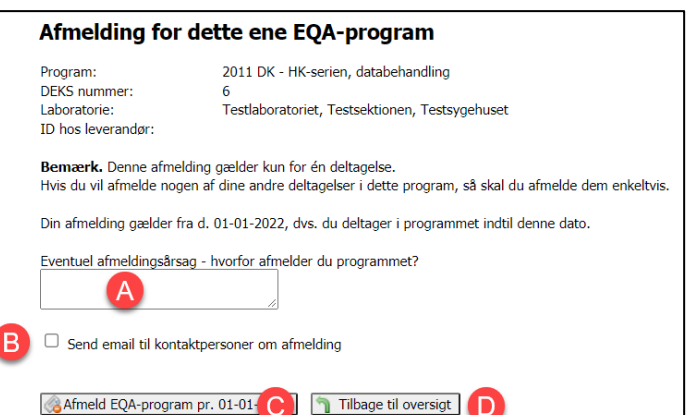

- 5. Du vil automatisk modtage en mail med bekræftelse på afmeldingen.
- 6. Hvis du vil se en oversigt med dine afmeldte programmer, kan du klikke på linket *Se de afmeldte EQA-programmer* øverst.

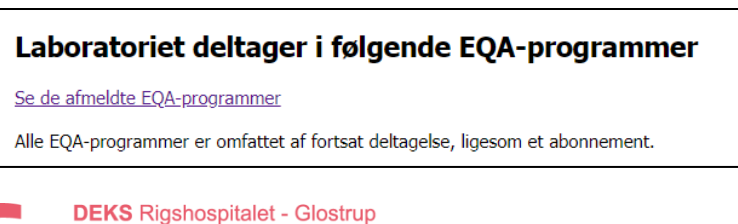

Valdemar Hansens Vej 1-23, Indgang 8, 1. sal 2600 Glostrup, Denmark, t: 3863 4400 www.deks.dk, Copyright © DEKS